## **آموزش نصب قالب وردپرس درcpanel**

برای نصب بسته نصبی آسان بهتر است در ادامه همراه ما باشید:

### • **ساخت Database سایت**

برای ساخت دیتابیس به قسمت DataBases بروید و گزینه wizard database mysql را انتخاب کنید. این بخش

ساده اما مهم آموزش نصب قالب وردپرس با بسته نصبی است.

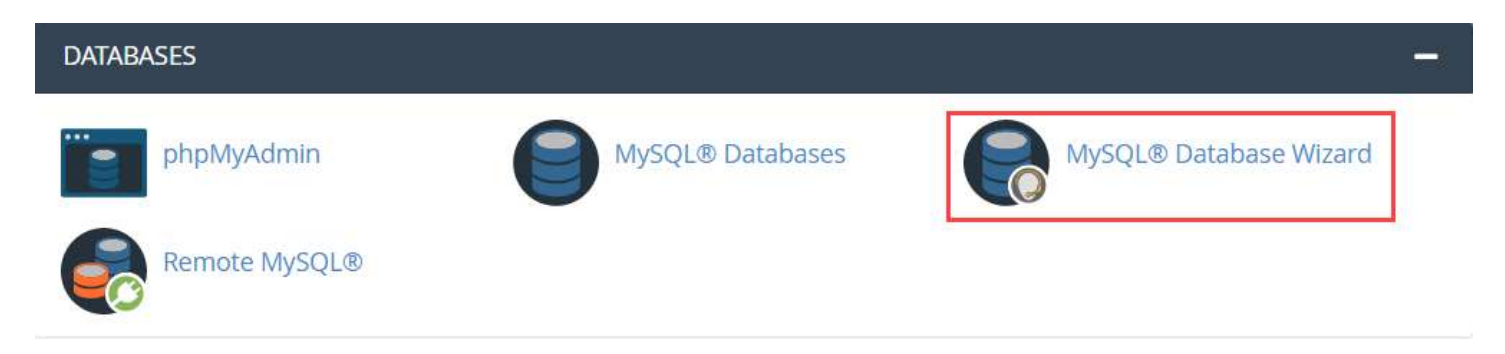

یک نام برای دیتابیس انتخاب کنید و دکمه Create را بزنید

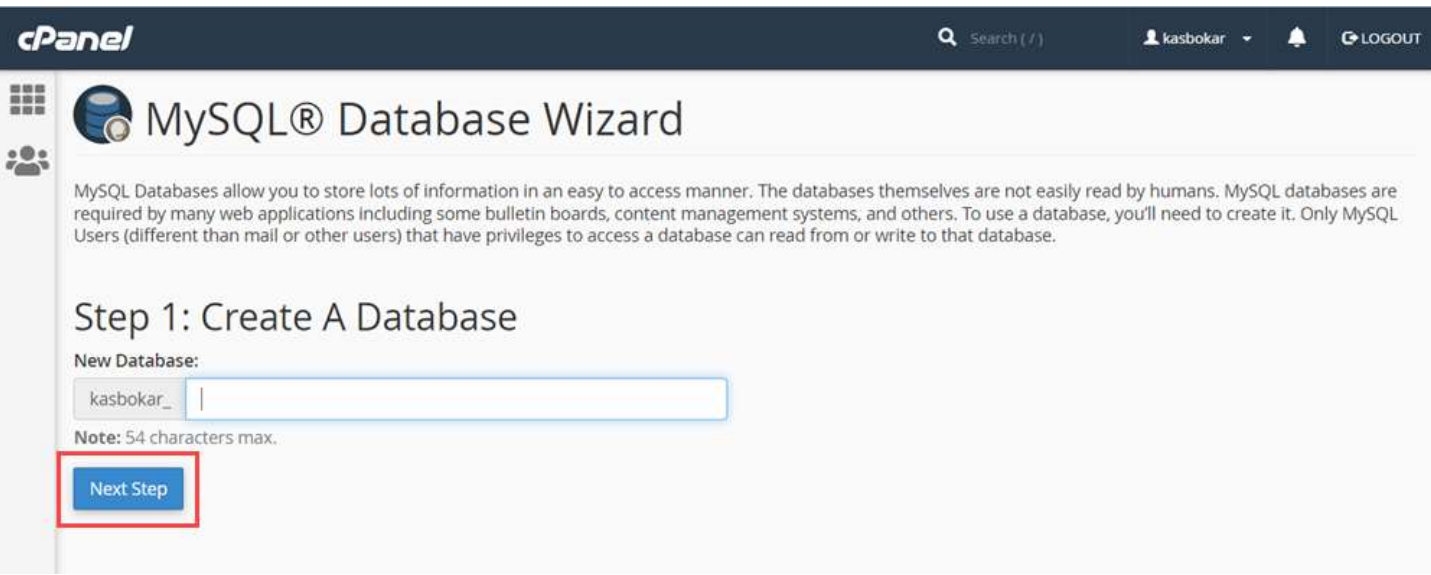

حال باید یک یوزر ایجاد کنید یک نام و پسورد انتخاب کنید و آن را ذخیره داشته باشید.

# MySQL® Database Wizard

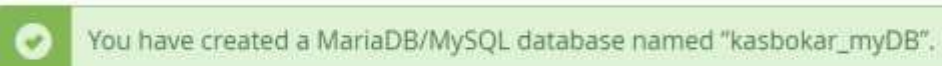

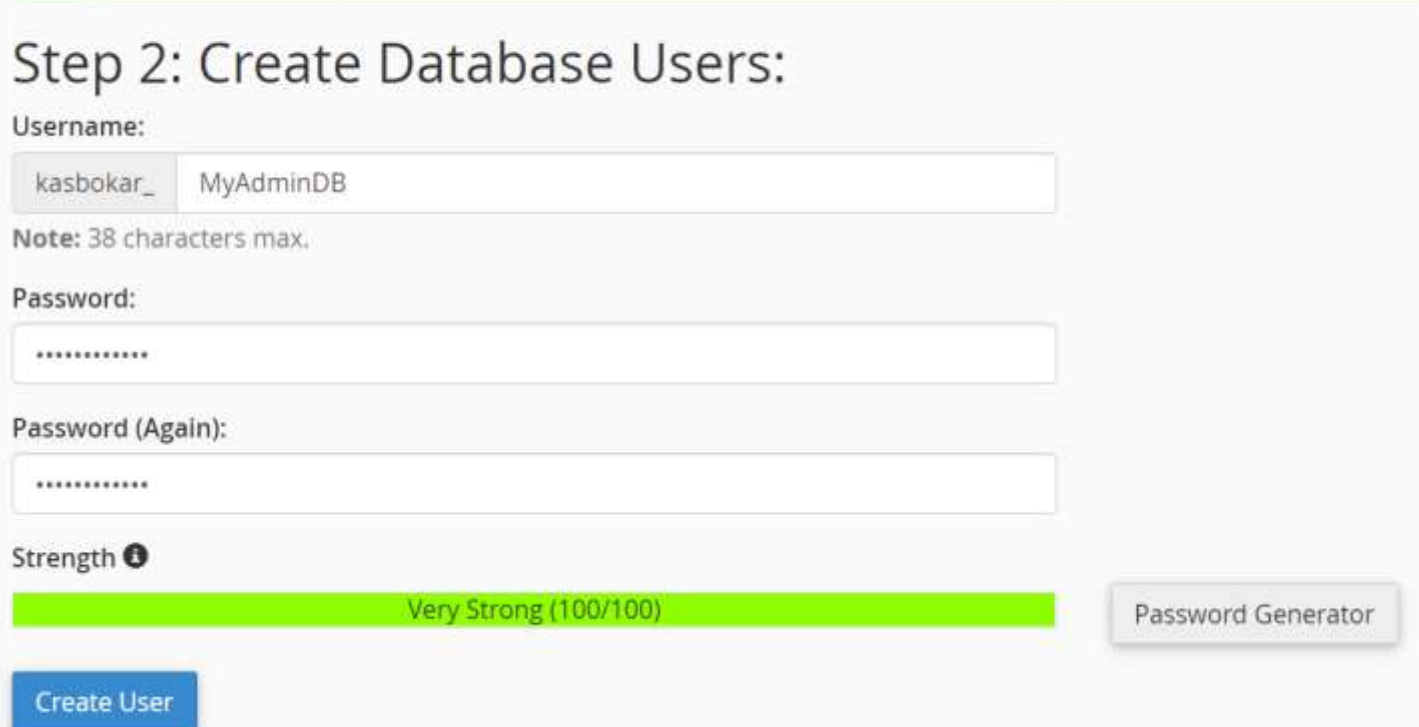

حاال که کاربر را ایجاد کردید باید تمام دسترسیهای دیتابیس را به او دهید تیک تمام دسترسیها را بزنید و در آخر دکمه changes Make را بزنید.

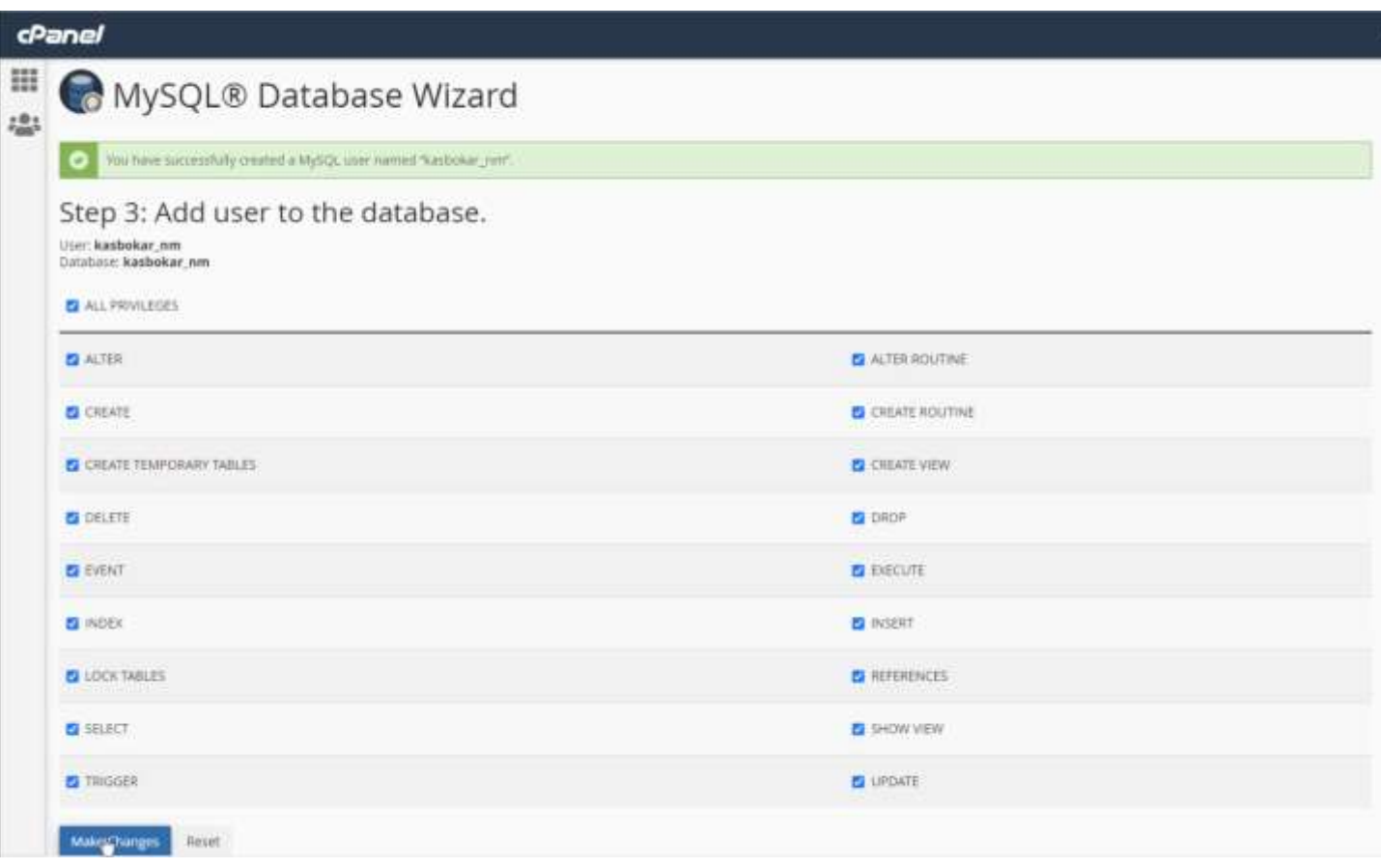

**نکته :** حتما Username و password خود را در یک فایل notpad ذخیره کنید.

## • **آپلود بسته نصبی آسان وردپرس**

در اولین مرحله آموزش نصب بسته نصبی در سی پنل، با استفاده یوزر پسوردی که هاستینگ در اختیار شما قرار داده، وارد پنل مدیریت هاست خود شوید و روی **manager file**کلیک کنید.

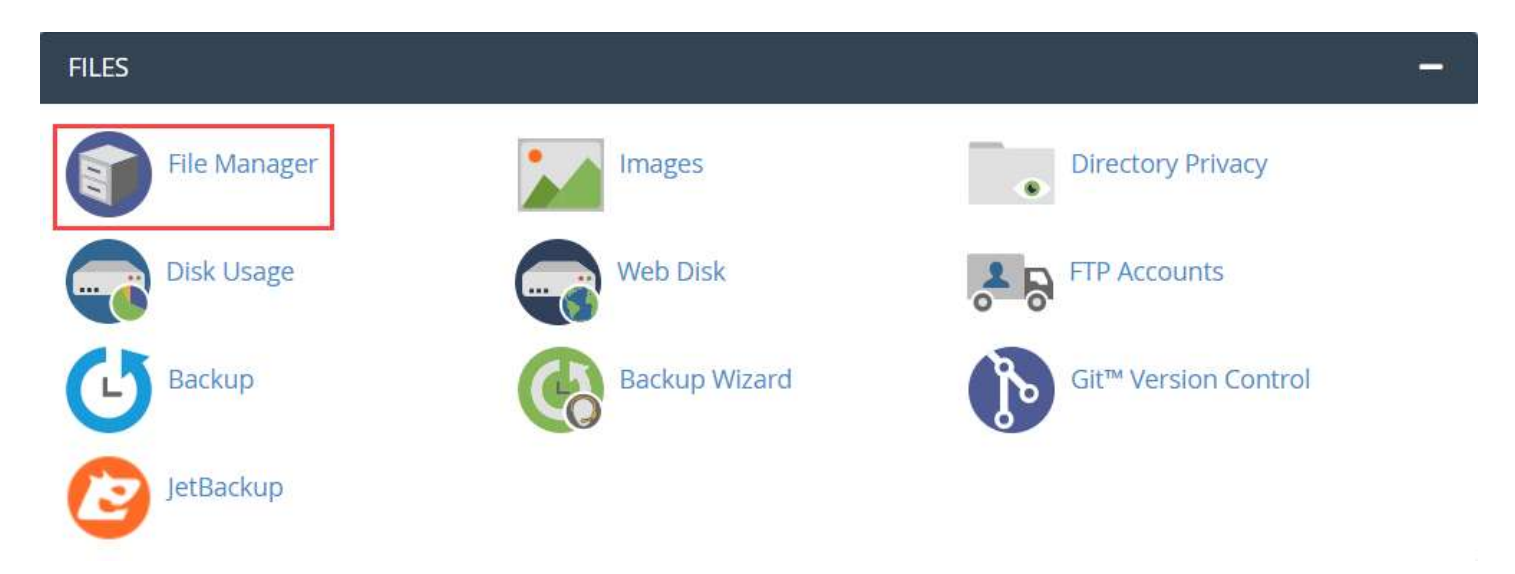

سپس در **html\_public روت سایت،** فایل بسته نصب که شامل یک فایل زیپ هست را آپلود کنید.

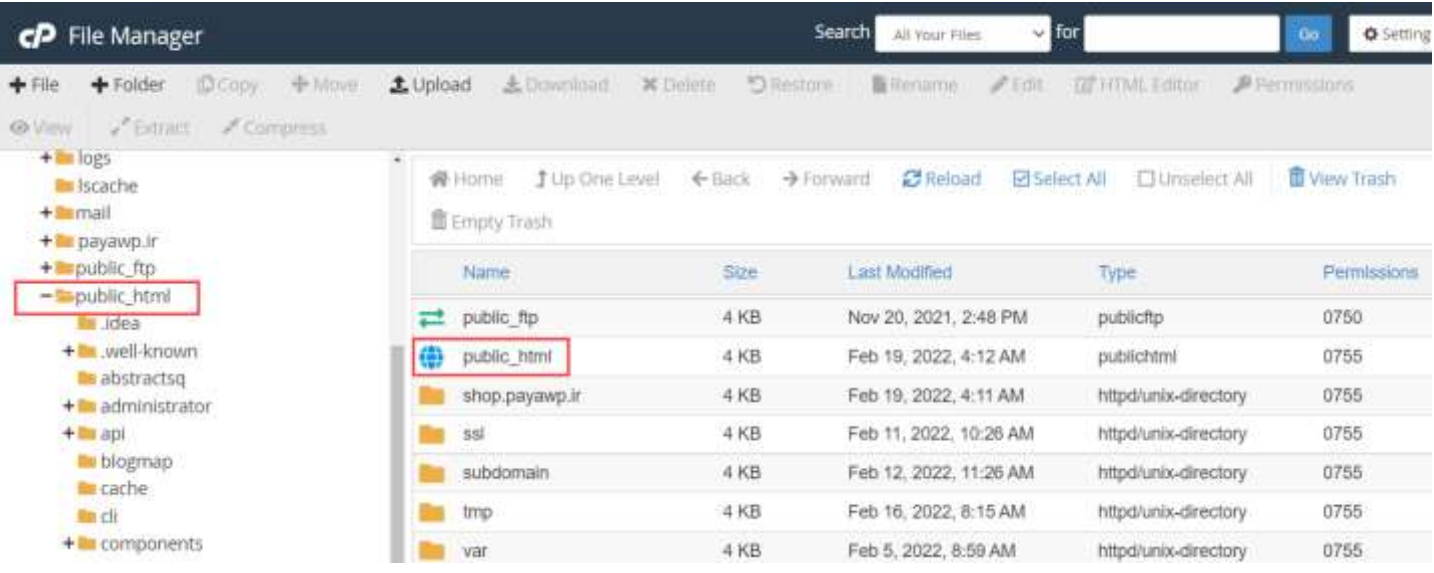

پس از آپلود فایل، با راست کلیک روی آن گزینه **extract**را انتخاب و آن را از حالت فشرده خارج کنید. حاال دو فایل دارید کی با نام php.installer و دیگری یک فایل زیپ با یک نام عموما طوالنی که همان بسته نصبی آسان قالب وردپرس است.

**نکته** :فایل زیپ اولیه را پس از extract و استخراج فایل های مورد نیاز حذف کنید.

## • **مراحل آموزش نصب قالب وردپرس با بسته نصبی**

حال در یک تب جدید، آدرس دامنه ای که ثبت کرده اید را تایپ کرده و انتهای آن php.installer را اضافه کنید. به عنوان مثال **php.installer**/com.sitename.www تا وارد صفحه ای مشابه تصویر شوید.

بعد از اینکه آدرس سایت را به همراه php.installer در مرورگر تایپ کردید و فرایند نصب با بسته نصبی شروع شد مانند تصویر زیر دو سربرگ با عناوین Basic و Advanced مشاهده می کنید. در صورتی که سربرگ Basic را انتخاب کنید نصب در 2 مرحله انجام میشود. ولی بهتر است نصب را با فعالسازی advanced انجام دهید به این ترتیب 4 مرحله زیر را برای نصب قالب با بسته نصبی باید طی کنید.

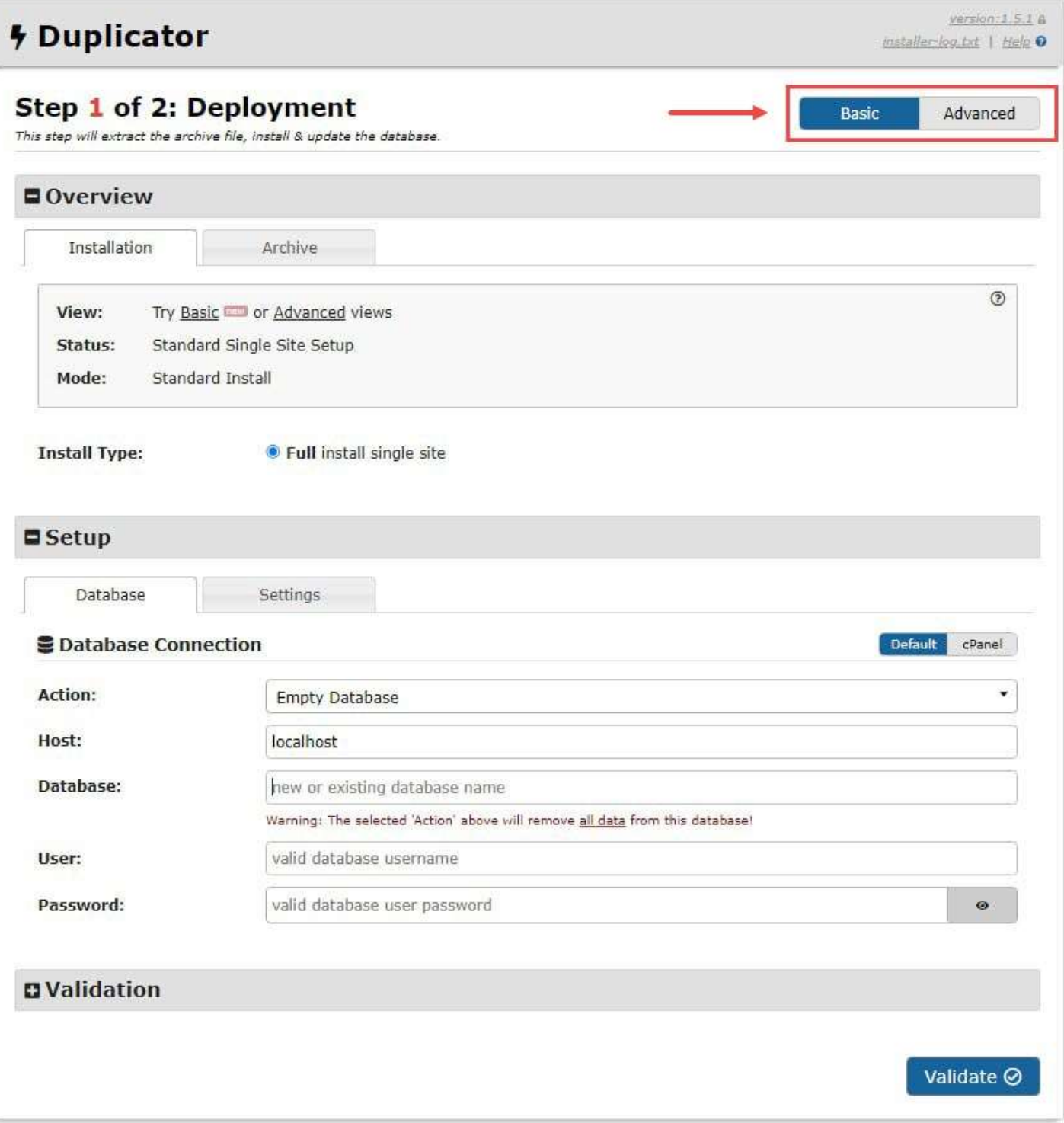

.1 اگر سربرگ Advanced را انتخاب کنید 4 مرحله را باید پیش بروید که در بخش اول گزینه and read have I acceptرا تیک زده و next را بزنید.

## **Duplicator**

Mode: Standard Install

### Step 1 of 4: Deployment

This step will extract the archive file contents.

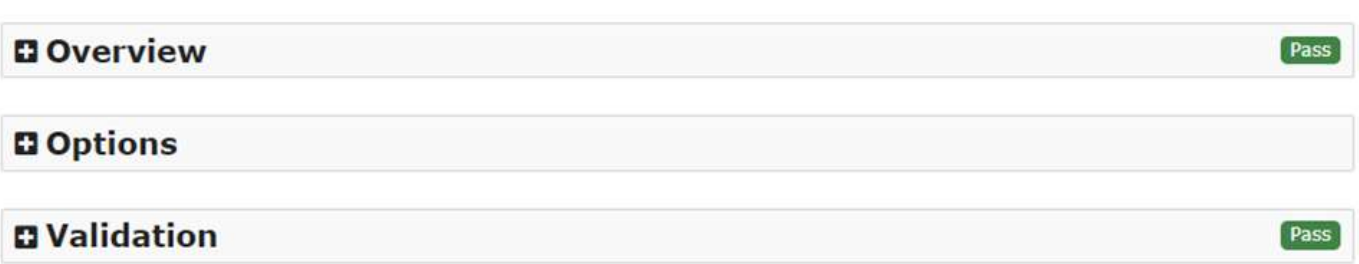

I have read and accept all terms & notices (required to continue)

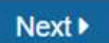

**توجه** :اگر دکمه ی next برای شما روشن نشد، احتماال یکی از الزامات استفاده از بسته نصب در هاست شما رعایت نشده.

یکی از شایع ترین این مشکالت **فعال بودن mode safe** است. برای رفع آن باید ورژن php هاست خود را به 7.4 ارتقا دهید. در صورتی که خودتان به این بخش دسترسی ندارید میتوانید از پشتیبانی هاست خود کمک بگیرید.

### • **وارد کردن اطالعات دیتابیس در راهاندازی بسته نصبی قالب وردپرس**

در این مرحله از آموزش نصب قالب وردپرس با بسته نصبی اطالعات دیتابیس از مرحله قبل را به صورت زیر وارد کنید و بقیه گزینهها را تغییر ندهید:

- **Database** نام دیتابیس
	- **User** نام کاربری

## **Duplicator**

 $version: 1.4.3$  &

 $He/p$ 

Mode: Standard Install

dup-installer-log.txt

## Step 2 of 4: Install Database<br>This step will install the database from the archive.

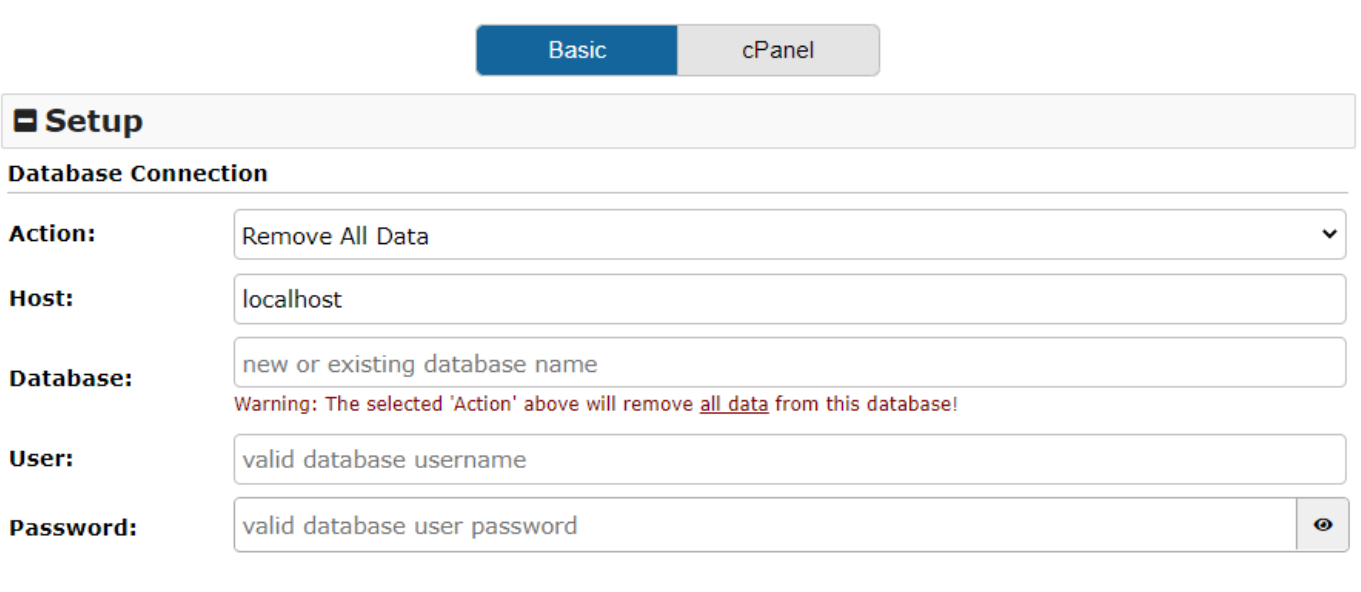

### **D** Options

### **□ Validation**

To continue click the 'Test Database' button to perform a database integrity check.

حالا گزینه Test Database را بزنید.

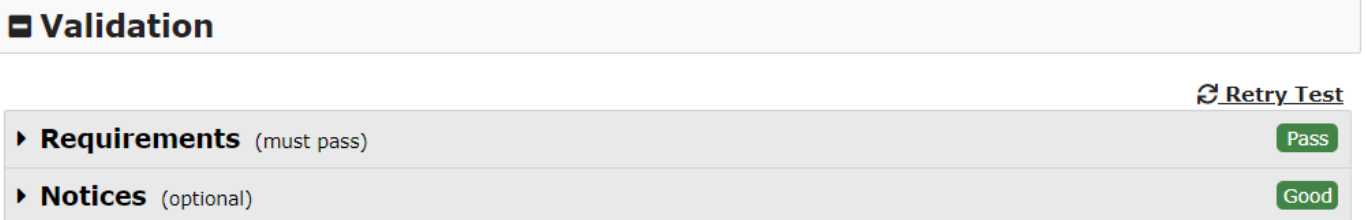

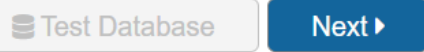

## • **وارد کردن اطالعات پیشخوان وردپرس: نام کاربری، رمز عبور و ایمیل**

پس از اتمام مرحله قبل با صفحه زیر روبرو می شوید. این مرحله برای وارد کردن اطالعات ورود به پیشخوان وردپرس است. در بخش اول یعنی Setup میتوانید title و عنوان سایت را بنویسید به عالوه url سایت را ببینید. بخش دوم که optionاست را در ادامه توضیح می دهیم.

## **Duplicator**

Mode: Standard Install

dup-installer-log.txt

version:  $1.4.3$  **G** 

Help

### Step 3 of 4: Update Data

This step will update the database and config files to match your new sites values.

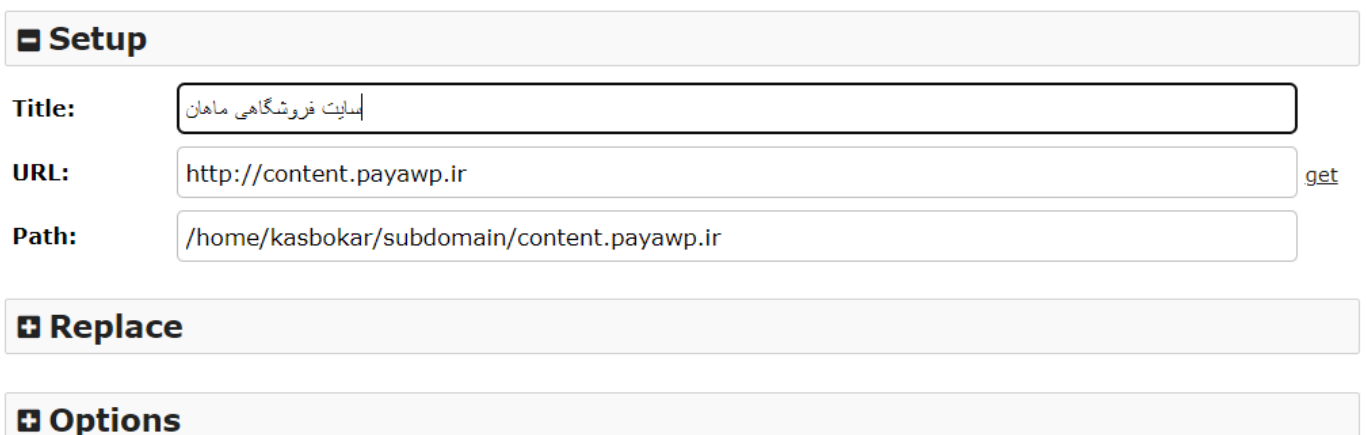

با باز کردن بخش option سربرگ Account Admin را بزنید.

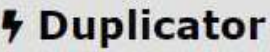

### Step 3 of 4: Update Data This step will update the database and config files to match your new sites values. **Options** Admin Account Engine Plugins WP-Config **Custom Search and Replace \*** Add additional search and replace URLs to replace additional data. This option is available in Duplicator Pro. **Database Scan Options Skip Path Replace:** □ Skips the replacement of the source path **Email Domains:** Update **Database Search:** Full Search Mode Post GUID: C Keep Unchanged **Serialized Max Size:**  $\sqrt{4}$  $MB$ If the serialized object stored in the database exceeds this size, it will not be parsed for replacement. Too large a size in low memory installations can generate a fatal error. Next >

سپس دربخش Account Admin New یک **نام کاربری، رمز عبور برای بخش مدیریت سایت** )ورود به پیشخوان

وردیرس) و یک ایمیل معتبر وارد کرده و Next را برنید.

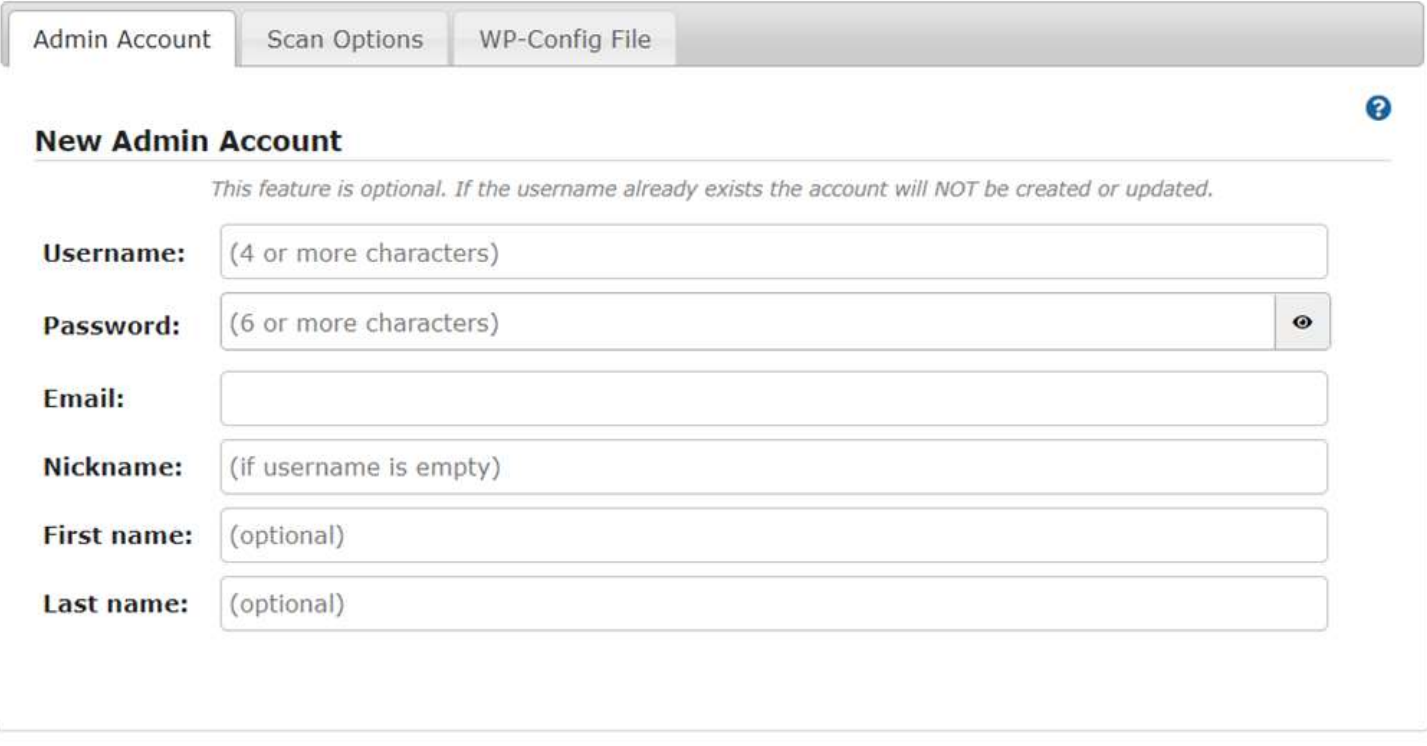

#### Next >

پس از اتمام این مراحل اگر با هیچ خطایی مواجه نشوید، کار نصب قالب وردپرس در cpanel به پایان رسیده و با وارد کردن آدرس دامنه خود در مرورگر می توانید سایت را مشاهده نمایید.

با آرزوی موفقیت برای شما

یونی وودمارت